## **Setting up a Club Gmail Account**

## **Step 1: Getting Started**

Using any web browser, link to www.gmail.com, the webpage that loads should look like the following;

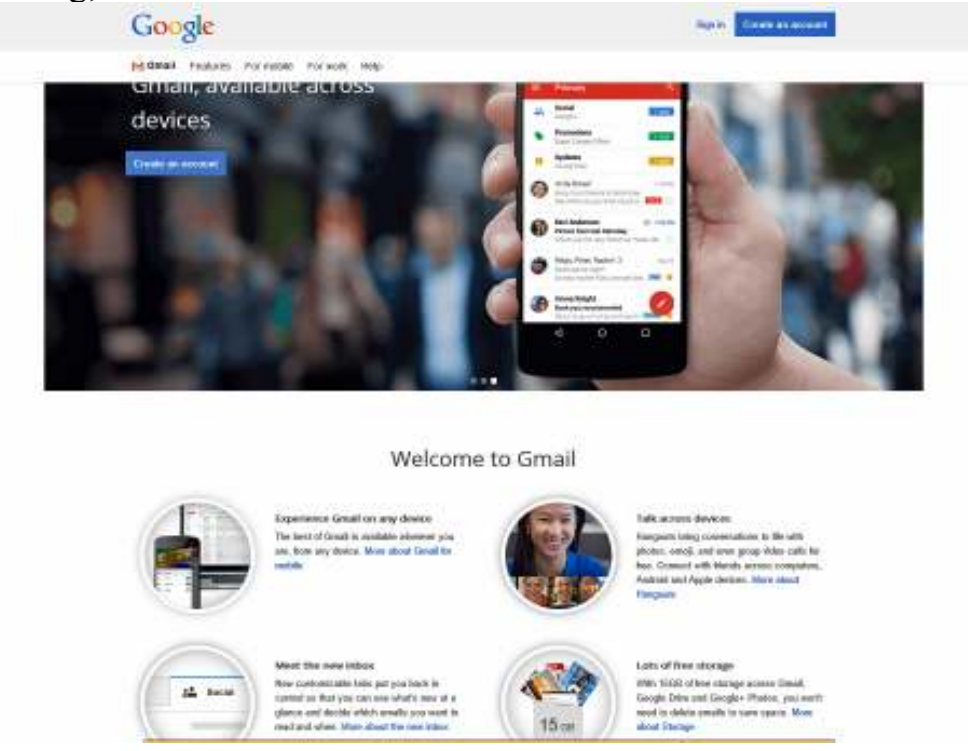

Click on Create an account near the top right of the screen. The screen that follows will look like the image below. Note that Gmail is configured around humans having emails, not organizations.

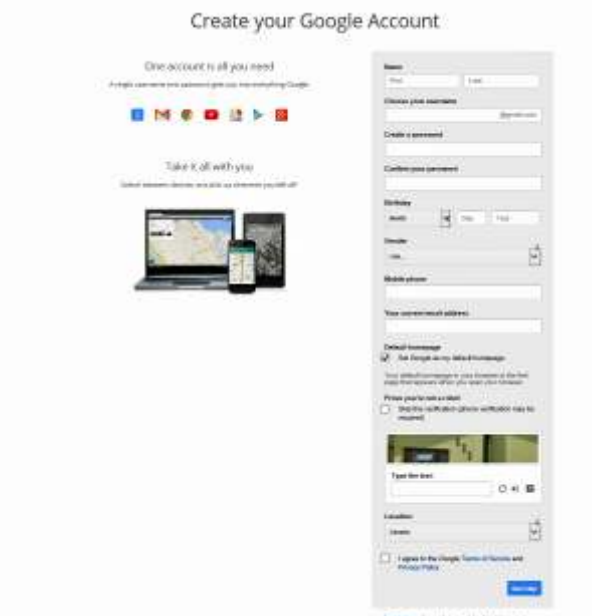

# **Step 2: Create Gmail Account**

If there is any part of the process that is tricky, it is here, following are suggestions; - for name, put the name of your club in the Name field (e.g. Glacier Probus Club as first name and perhaps your home city as last name e.g. Comox Valley)

- for User name, the format suggested by John Howarth is club name, probus, and club number, but the important part is having the club number present – our gmail user name is glacierprobusclub228@gmail.com

- choose a strong password, at least 8 characters and including some letters including Caps and some numbers (e.g. Kingston2014) AND write it down! LOL Enter the password in Create a password, then enter it again to Confirm your password

- Enter a birthday at least 18 years in the past to avoid Google restrictions on children, I

suggest the month and day you create the account (e.g. November 18, 1975

- Under Gender, choose Other

- Skip mobile phone and Your current email address, check the square to Set Google as my default homepage

- Key in the text to prove you are not a robot

- Check off the box that you agree to the Google Terms of Service

Your screen should look like the image on the following page;

# Create your Google Account

One account is all you need

A single username and password gets you into everything Google.

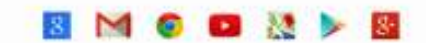

#### Take it all with you

Switch between devices, and pick up wherever you left off.

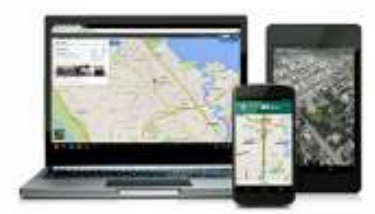

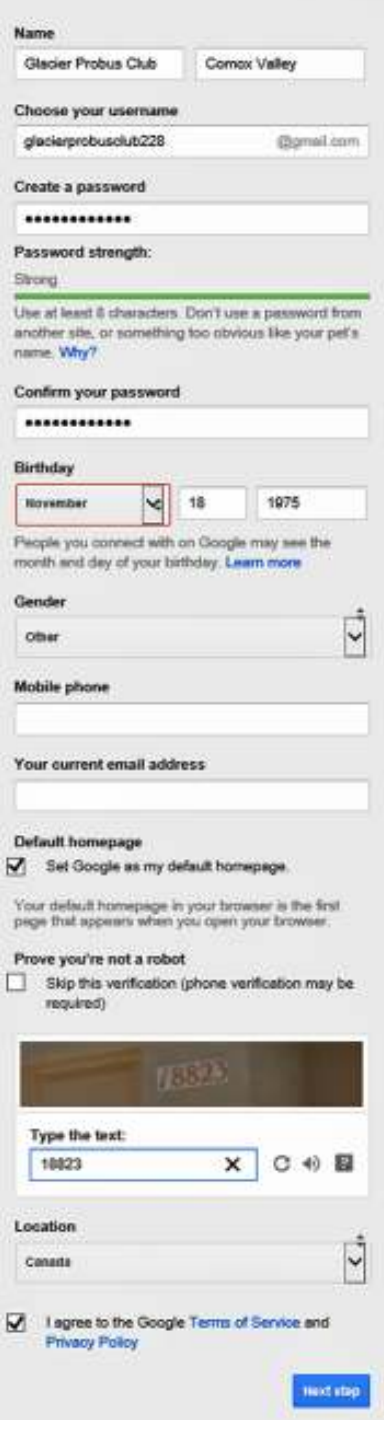

Now click on Next step at the bottom right.

The next screen to come up should look like the following;

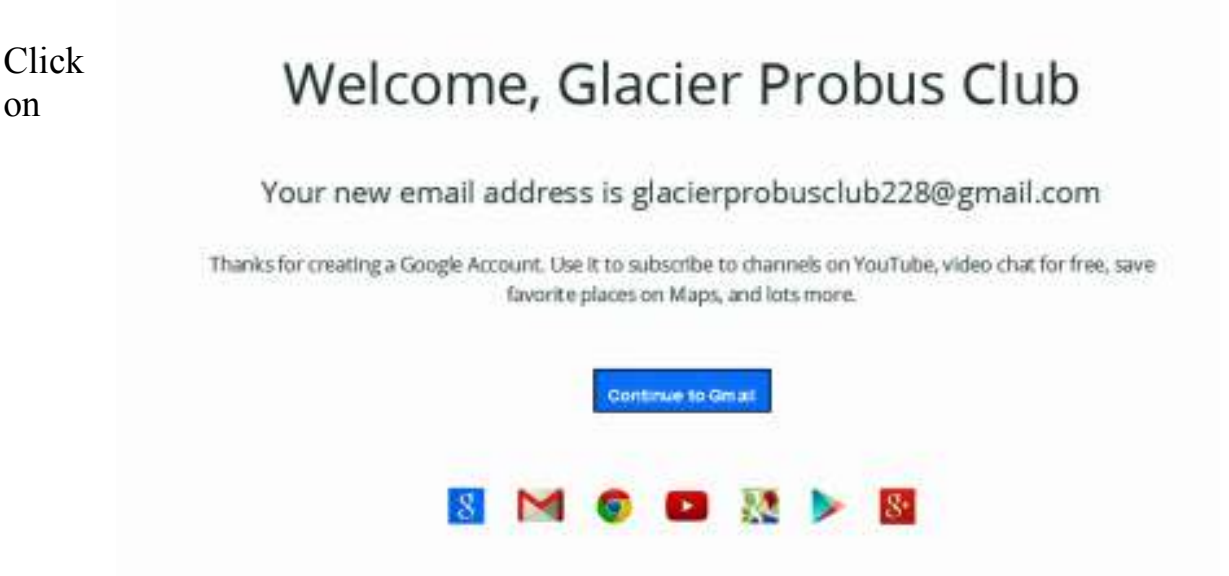

Continue to Gmail, and you are almost done, the following screen should appear, and with 3 emails to welcome you to using Gmail.

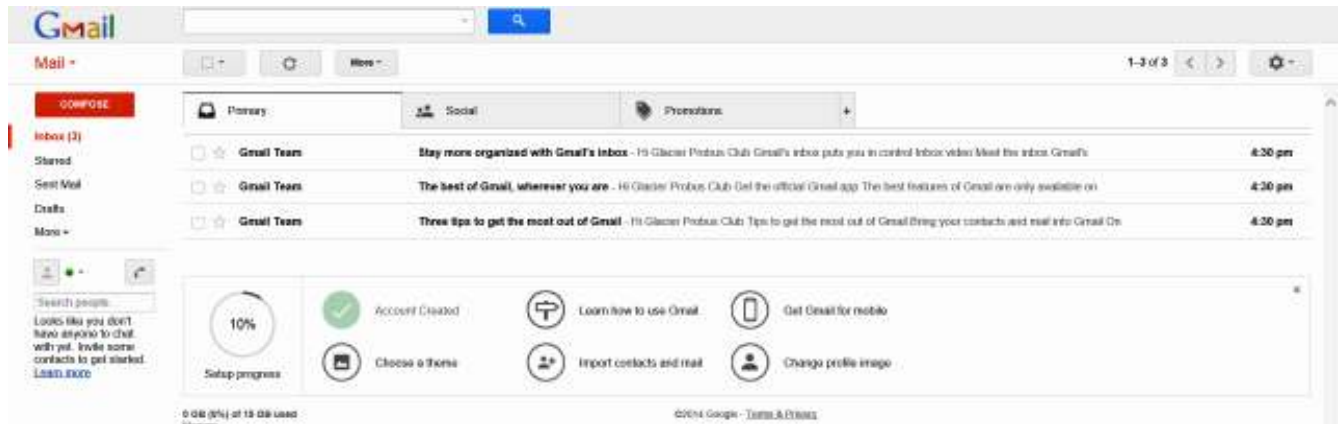

Congratulations, your Probus Club now has a parmanent email address that won't change every time your Management Committee does.

But, you are not quite done! Please follow the separate guidelines for going into Gmail settings and configuring it to automatically Forward any incoming email to the person in your Club who should receive it (e.g. President or Secretary).

That document is titled Gmail Forwarding.

This document created November 18, 2014 by Keith Millard, Communications Coordinator for the Glacier Probus Club in the Comox Valley, and I may be contacted via the Gmail address shown in the example shown in this document